# <span id="page-0-0"></span>Liste mit Datei-Links zum Download erstellen

DL7MAR, Martina Haupt

DARC-OV D25

#### Dateien hochladen 1/3

э

メロトメ 御 トメ ミトメ ミト

#### Dateien hochladen 1/3

■ Die Dateien müssen auf den DARC-Server hochgeladen werden, damit sie jederzeit mit den anderen Inhalten abgerufen werden können.

# Dateien hochladen 1/3

- Die Dateien müssen auf den DARC-Server hochgeladen werden, damit sie jederzeit mit den anderen Inhalten abgerufen werden können. DARC CMS [7.6.49]
- **Zum Hochladen der Dateien** auf der linken Seite des Bildschirms auf den Button "Dateiliste" klicken

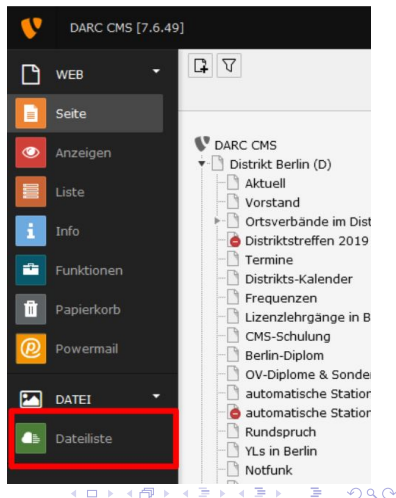

#### Dateien hochladen 2/3

Entweder im Verzeichnisbaum ein bereits vorhandenes Verzeichnis auswählen

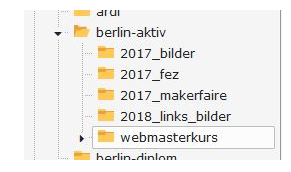

Ε

4 0 8 4

# Dateien hochladen 2/3

- Entweder im Verzeichnisbaum ein bereits vorhandenes Verzeichnis auswählen
- Oder ein neues Verzeichnis anlegen: Hierzu den Ordner auswählen dem der neue Ordner untergeordnet sein soll und auf die Schaltfläche "Neu" klicken (rot markiert)<br>.

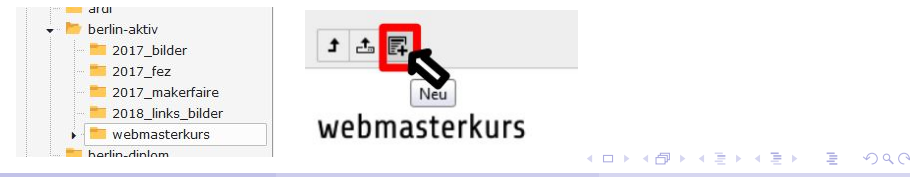

# Dateien hochladen 2/3

- Entweder im Verzeichnisbaum ein bereits vorhandenes Verzeichnis auswählen
- **.** Oder ein neues Verzeichnis anlegen: Hierzu den Ordner auswählen dem der neue Ordner untergeordnet sein soll und auf die Schaltfläche "Neu" klicken (rot markiert)<br>.
- Einen Namen vergeben und auf "Ordner anlegen" klicken<br>(blau markiert) (blau markiert)

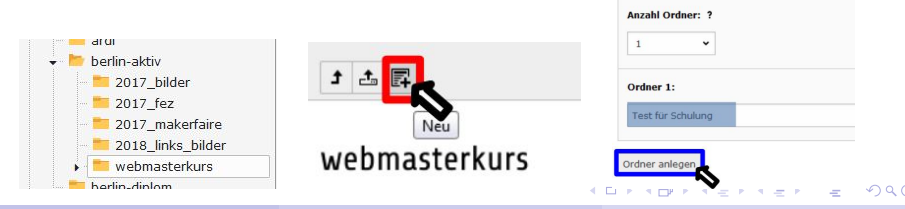

DL7MAR, Martina Haupt (DARC-OV D25) [Liste mit Datei-Links zum Download erstellen](#page-0-0) 3 / 15

Neuer Ordner hzw. neue Datei

Neue Ordner anlegen

#### Dateien hochladen 3/3

**• In dem Verzeichnis in das die Dateien hochgeladen werden** sollen auf den Button "Dateien hochladen" klicken

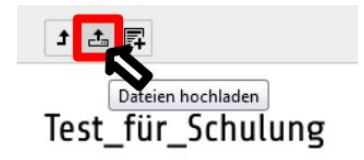

#### Dateien hochladen 3/3

- **In dem Verzeichnis in das die Dateien hochgeladen werden** sollen auf den Button "Dateien hochladen" klicken
- Das Verzeichnis auf dem eingenen Rechner auswählen in dem die Dateien liegen, die Dateien markieren und auf "Öffnen"<br>klieken klicken

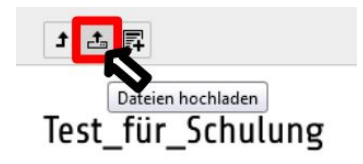

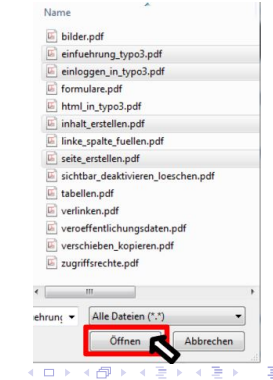

#### Dateien hochladen 3/3

- **In dem Verzeichnis in das die Dateien hochgeladen werden** sollen auf den Button "Dateien hochladen" klicken
- Das Verzeichnis auf dem eingenen Rechner auswählen in dem die Dateien liegen, die Dateien markieren und auf "Öffnen"<br>klieken klicken
- Die Dateien werden jetzt hochgeladen, je nach Anzahl, Format und Größe kann das ein Weile dauern

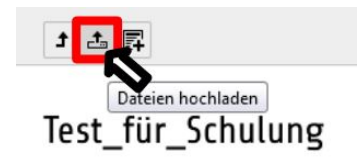

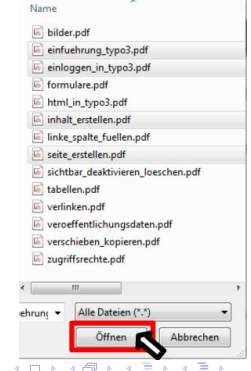

**← ロ ▶ ← 何 ▶ ←** 

э

ヨッ

Auf der linken Seite des Bildschirms auf den Button "Seite"<br>klicken und die Seite auswählen auf der die Dewnlaadliste klicken und die Seite auswählen auf der die Downloadliste eingefügt werden soll.

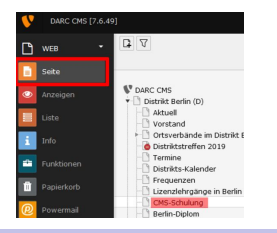

**← ロ ▶ → 伊 ▶** 

 $\equiv$   $\sim$ 

 $-41$ 

- 41

- Auf der linken Seite des Bildschirms auf den Button "Seite"<br>klicken und die Seite auswählen auf der die Dewnlaadliste klicken und die Seite auswählen auf der die Downloadliste eingefügt werden soll.
- Ein neues Inhaltselement erstellen

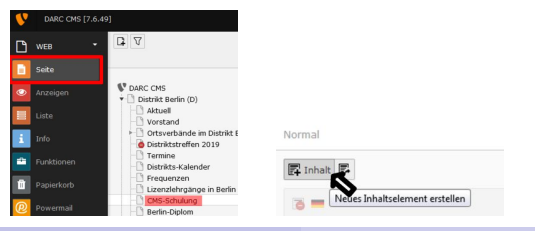

 $1.7.1471$ 

- Auf der linken Seite des Bildschirms auf den Button "Seite"<br>klicken und die Seite auswählen auf der die Dewnlaadliste klicken und die Seite auswählen auf der die Downloadliste eingefügt werden soll.
- Ein neues Inhaltselement erstellen
- $\bullet$ Die Option "Dateilinks" wählen (rot markiert)

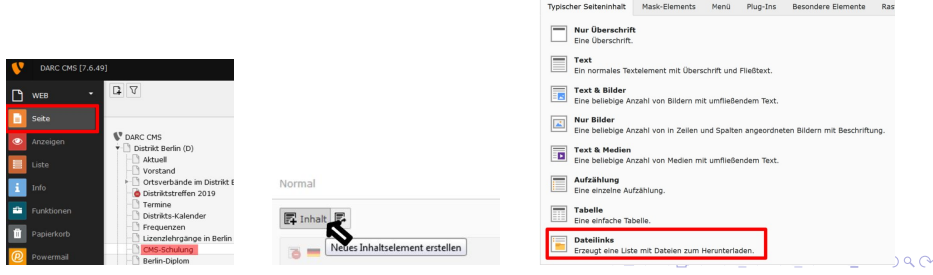

Neues Inhaltselement

Wählen Sie bitte den Seiteninhaltstyp aus, den Sie erstellen wollen

DL7MAR, Martina Haupt (DARC-OV D25) [Liste mit Datei-Links zum Download erstellen](#page-0-0) 5 / 15

■ Eine Überschrift eingeben und, wenn erforderlich, den Typ der Uberschrift anpassen ¨

Überschriften

Überschrift

Präsentationen zur Typo3-Schulung

- Eine Überschrift eingeben und, wenn erforderlich, den Typ der Uberschrift anpassen ¨
- Nach unten scrollen bis der Abschnitt "Dateien" sichtbar wird<br>und auf. Detei binzufügen" klieken und auf "Datei hinzufügen" klicken

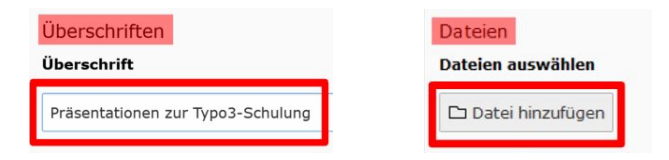

**•** Im Verzeichnisbaum das Verzeichnis auswählen in dem die Dateien liegen (gelb hinterlegt)

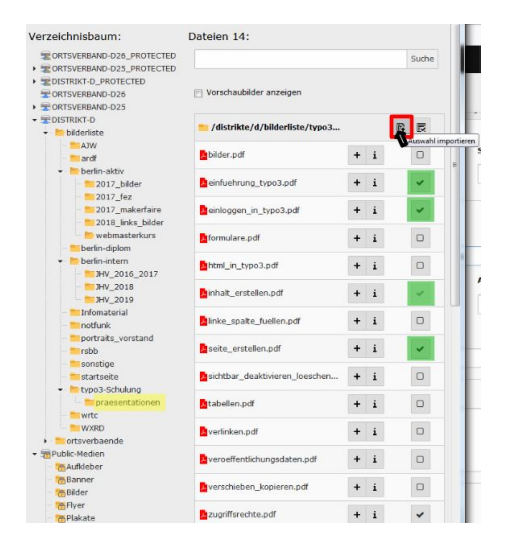

イロト イ押ト イヨト イヨト

- **•** Im Verzeichnisbaum das Verzeichnis auswählen in dem die Dateien liegen (gelb hinterlegt)
- Alle Dateien, die in die Liste eingebunden werden sollen mit einem Häckchen markieren (grün hintelegt)

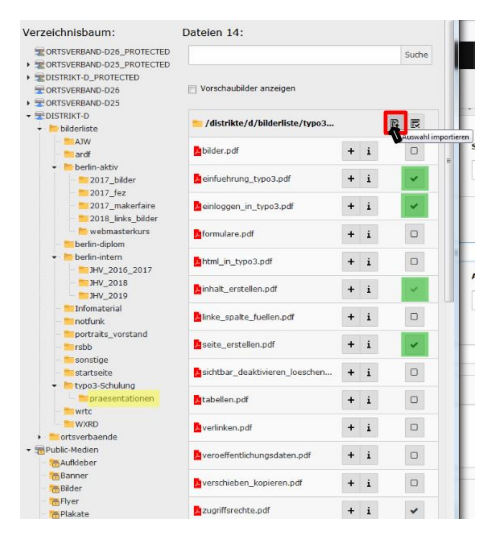

イロト イ母 トイヨ トイヨ)

- **•** Im Verzeichnisbaum das Verzeichnis auswählen in dem die Dateien liegen (gelb hinterlegt)
- Alle Dateien, die in die Liste eingebunden werden sollen mit einem Häckchen markieren (grün hintelegt)
- Auf den Button " klicken (rot markiert) Auswahl importieren "

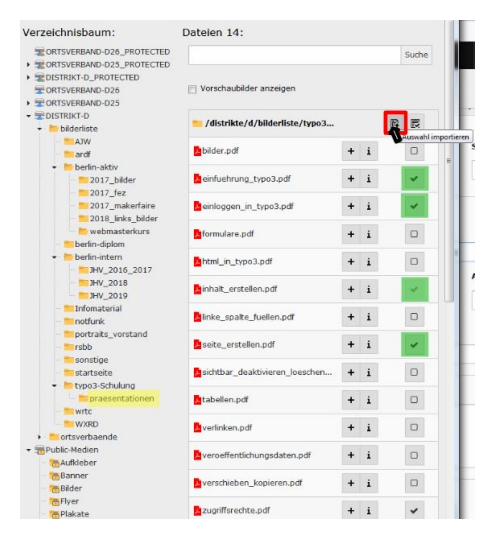

イロト イ母 トイヨ トイヨ)

Für jede Datei das Häckchen bei "Elementspezifischen Wert<br>eetzen" aetzen setzen " setzen

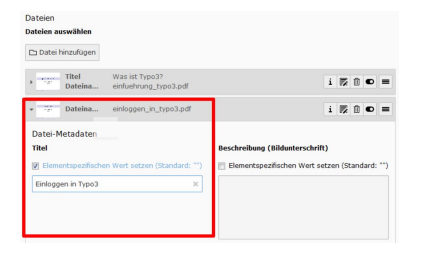

**K ロ ▶ K 伊 ▶ K** 

**Bikit** 

- Für jede Datei das Häckchen bei "Elementspezifischen Wert<br>eetzen" aetzen setzen " setzen
- Einen Titel eingeben (Dieser erscheint in der linken Spalte der Tabelle)

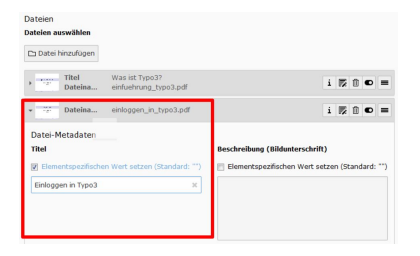

 $1.7.1471$ 

- Für jede Datei das Häckchen bei "Elementspezifischen Wert<br>eetzen" aetzen setzen " setzen
- Einen Titel eingeben (Dieser erscheint in der linken Spalte der Tabelle)
- **•** Das Inhaltselement speichern

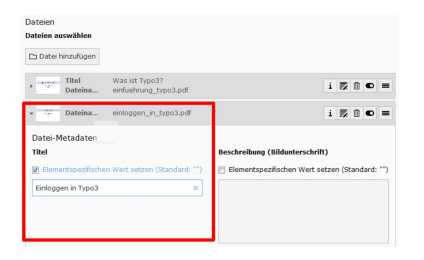

 $10.1333$ 

- Für jede Datei das Häckchen bei "Elementspezifischen Wert<br>eetzen" aetzen setzen " setzen
- Einen Titel eingeben (Dieser erscheint in der linken Spalte der Tabelle)
- **•** Das Inhaltselement speichern

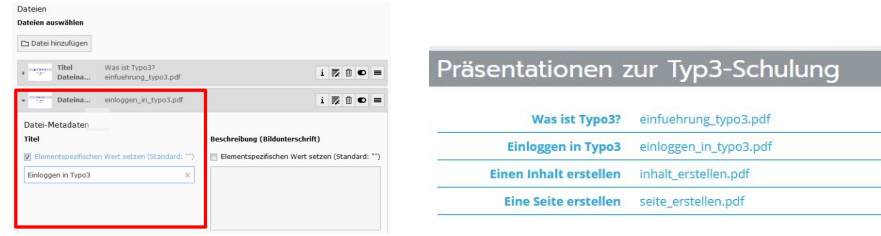

э

メロトメ 伊 トメ 差 トメ 差 ト

**O** Datei hinzufügen **(rot markiert):** Es können weitere Dateien hinzugefügt werden

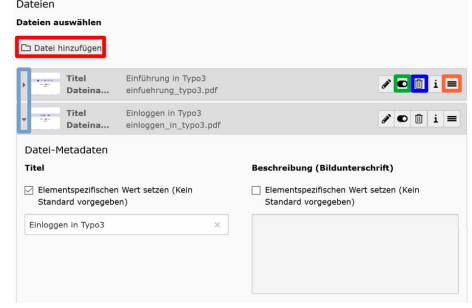

 $\leftarrow$   $\Box$   $\rightarrow$ 

- $\bullet$  Datei hinzufügen **(rot markiert):** Es können weitere Dateien hinzugefügt werden
- **Papierkorb (blau markiert):** Löschen des Download-Links

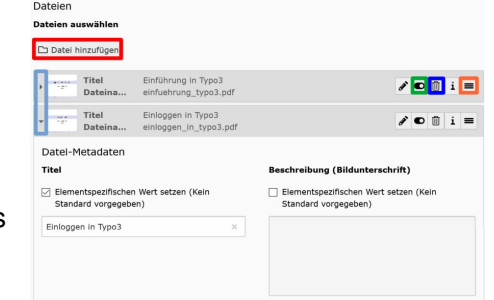

- $\bullet$  Datei hinzufügen **(rot markiert):** Es können weitere Dateien hinzugefügt werden
- **Papierkorb (blau markiert):** Löschen des Download-Links
- **Schiebeschalter** (grün markiert): Ein- und Ausblenden des Download-Links

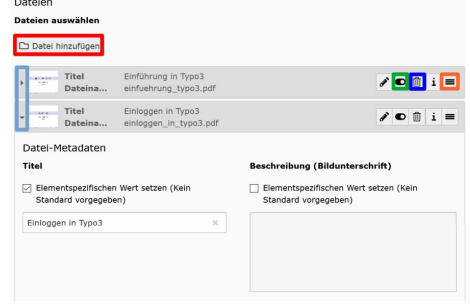

- $\bullet$  Datei hinzufügen **(rot markiert):** Es können weitere Dateien hinzugefügt werden
- **Papierkorb (blau markiert):** Löschen des Download-Links
- **Schiebeschalter** (grün markiert): Ein- und Ausblenden des Download-Links
- **Listensymbol (orange markiert):** Download-Link in der Liste verschieben

Dataion

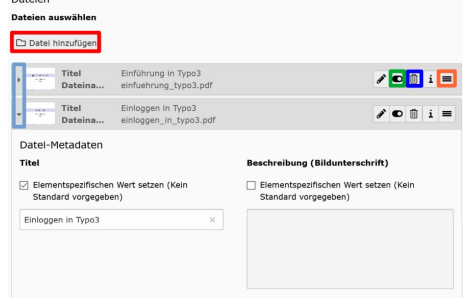

- $\bullet$  Datei hinzufügen **(rot markiert):** Es können weitere Dateien hinzugefügt werden
- **Papierkorb (blau markiert):** Löschen des Download-Links
- **Schiebeschalter** (grün markiert): Ein- und Ausblenden des Download-Links

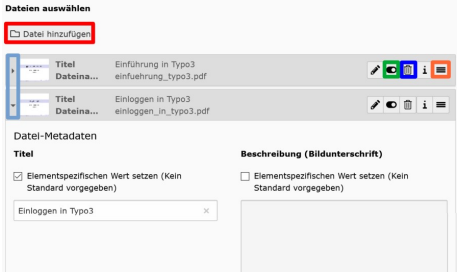

イロメ イ母メ イヨメ イヨメ

**Listensymbol (orange markiert):** Download-Link in der Liste verschieben

Datejen

**• Pfeile (hellblau markiert):** Auf- und zuklappen des Eintrags

#### Dateien umbenennen (1/2)

4 ロト 4 伊 ト 4

G.  $\prec$ 澄々 э

## Dateien umbenennen (1/2)

Auf der linken Seite des Bildschirms auf den Button "Dateiliste" klicken

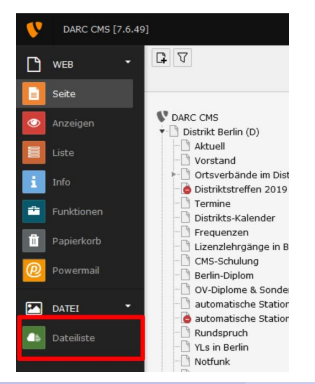

DL7MAR, Martina Haupt (DARC-OV D25) [Liste mit Datei-Links zum Download erstellen](#page-0-0) 10 / 15

э

イロメ イ母メ イヨメ イヨメ

# Dateien umbenennen (1/2)

- Auf der linken Seite des Bildschirms auf den Button "Dateiliste" klicken
- Im Verzeichnisbaum das Verzeichnis wahlen in dem die Datei ¨ liegt

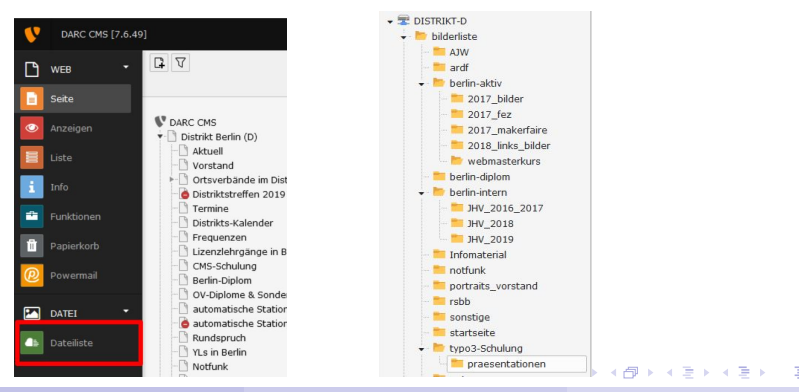

DL7MAR, Martina Haupt (DARC-OV D25) [Liste mit Datei-Links zum Download erstellen](#page-0-0) 10 / 15

#### Dateien umbenennen (2/2)

In der Dateiliste in der entsprechenden Zeile auf den Button "Umbenennen" klicken

#### praesentationen

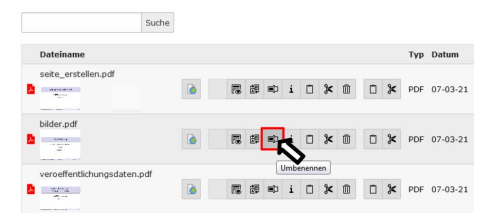

**K ロ ▶ K 伊 ▶ K** 

ミドイミド

### Dateien umbenennen (2/2)

- In der Dateiliste in der entsprechenden Zeile auf den Button "Umbenennen" klicken
- Den neuen Namen für die Datei eingeben (gelb hinterlegt)

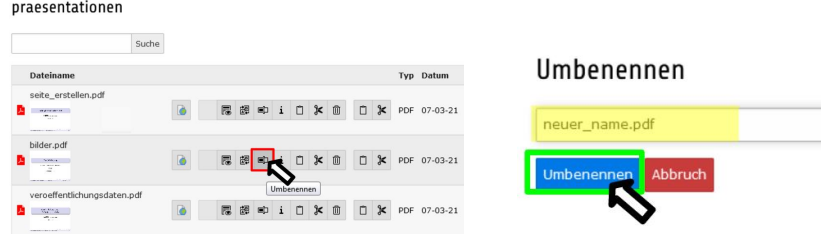

# Dateien umbenennen (2/2)

- **In der Dateiliste in der entsprechenden Zeile auf den Button** "Umbenennen" klicken
- Den neuen Namen für die Datei eingeben (gelb hinterlegt)
- Auf den Button "Umbenennen" klicken (grün markiert)<br>'

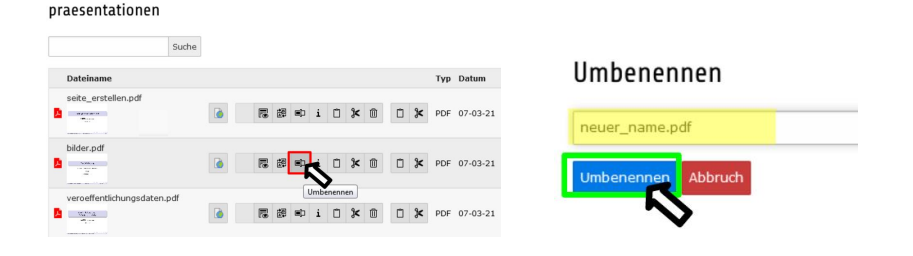

 $1.7.147$ 

경제

€

G.  $\mathbf{R}^{\prime}$  $\prec$ 

**K ロ ▶ K 倒 ▶ K** 

Auf der linken Seite des Bildschirms auf den Button "Dateiliste" klicken

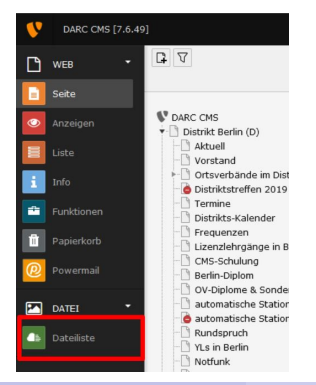

DL7MAR, Martina Haupt (DARC-OV D25) [Liste mit Datei-Links zum Download erstellen](#page-0-0) 12 / 15

э

 $\left\{ \begin{array}{ccc} 1 & 0 & 0 \\ 0 & 1 & 0 \end{array} \right.$  ,  $\left\{ \begin{array}{ccc} \frac{1}{2} & 0 & 0 \\ 0 & 0 & 0 \end{array} \right.$ 

- Auf der linken Seite des Bildschirms auf den Button "Dateiliste" klicken
- Im Verzeichnisbaum das Verzeichnis wahlen in dem die Datei ¨ liegt

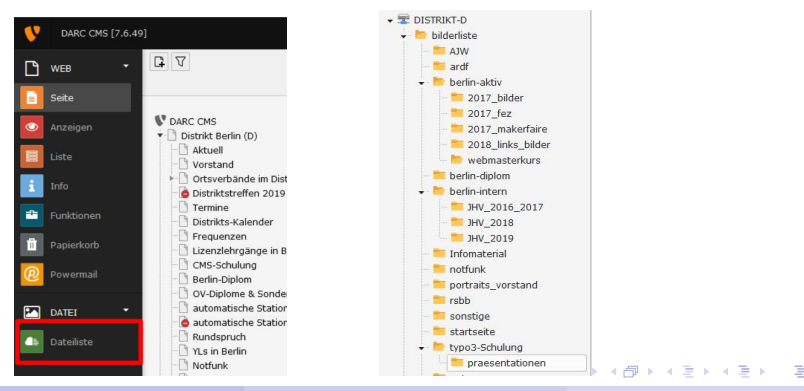

DL7MAR, Martina Haupt (DARC-OV D25) [Liste mit Datei-Links zum Download erstellen](#page-0-0) 12 / 15

In der Dateiliste in der entsprechenden Zeile auf den Button "Ersetzen" klicken

#### praesentationen

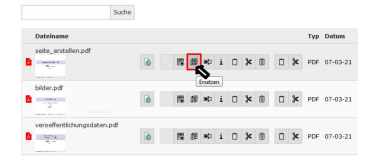

イロメ イ母メ イヨメ イヨメ

- In der Dateiliste in der entsprechenden Zeile auf den Button "Ersetzen" klicken
- Auf die Schaltfläche "Durchsuchen" klicken (rot markiert)<br>'

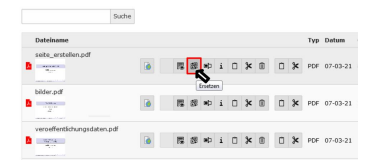

#### Ersetzen

Aktuellen Dateinamen beibehalten?

Neue Datei auswählen

praesentationen

Durchsucher

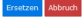

DL7MAR, Martina Haupt (DARC-OV D25) [Liste mit Datei-Links zum Download erstellen](#page-0-0) 13 / 15

イロメ イ母メ イヨメ イヨメ

- In der Dateiliste in der entsprechenden Zeile auf den Button "Ersetzen" klicken
- Auf die Schaltfläche "Durchsuchen" klicken (rot markiert)<br>\_\_\_\_\_\_\_\_\_\_\_\_\_\_\_\_\_\_\_\_\_\_\_
- Die neue Datei auswählen (blau hinterlegt) und auf "Öffen"<br>(blau markiert) klieken (blau markiert) klicken Name Änderungsdatum

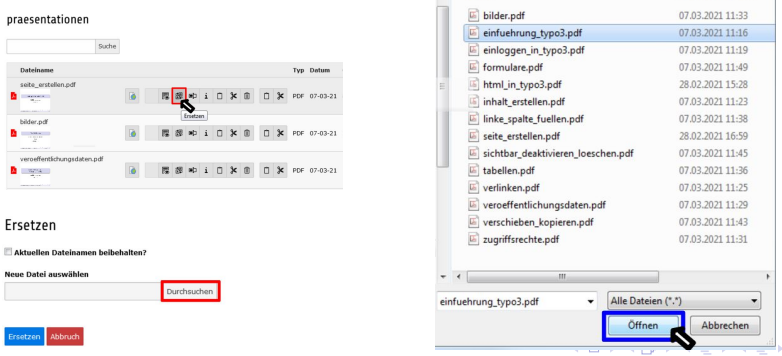

Die Option " Aktuellen Dateinamen beibehalten? ":

#### Ersetzen

Aktuellen Dateinamen beibehalten?

Neue Datei auswählen

C:\fakepath\einfuehrung\_typo3.pdf Durchsuchen

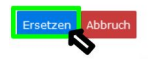

イロメ イ母メ イヨメ イヨメ

- Die Option " Aktuellen Dateinamen beibehalten? ":
	- Häckchen gesetzt: Der Dateiname der alten Datei aus Typo3 bleibt erhalten

#### Ersetzen

Aktuellen Dateinamen beibehalten?

Neue Datei auswählen

C:\fakepath\einfuehrung\_typo3.pdf Durchsuchen

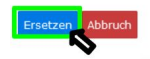

 $1.7.147$ 

- Die Option " Aktuellen Dateinamen beibehalten? ":
	- Häckchen gesetzt: Der Dateiname der alten Datei aus Typo3 bleibt erhalten
	- Häckchen nicht gesetzt: Der Dateiname der neu hochgeladenen Datei wird übernommen

#### Frsetzen

Aktuellen Dateinamen beibehalten?

Neue Datei auswählen

C:\fakepath\einfuehrung\_typo3.pdf Durchsuchen

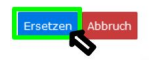

- Die Option " Aktuellen Dateinamen beibehalten? ":
	- Häckchen gesetzt: Der Dateiname der alten Datei aus Typo3 bleibt erhalten
	- Häckchen nicht gesetzt: Der Dateiname der neu hochgeladenen Datei wird übernommen
- Auf "Ersetzen" klicken (grün markiert)<br>'

Frsetzen

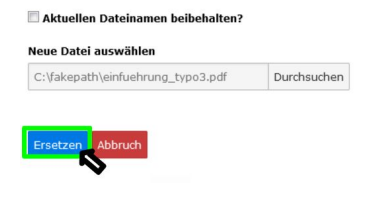

# <span id="page-45-0"></span>Vielen Dank für die Aufmerksamkeit!

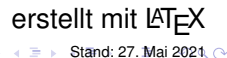

4 日下

DL7MAR, Martina Haupt (DARC-OV D25) [Liste mit Datei-Links zum Download erstellen](#page-0-0) 15/15 15/15